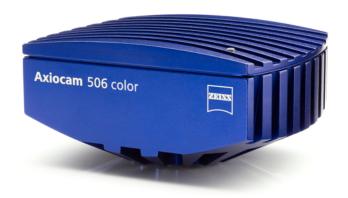

User Guide

# Axiocam 506 color/mono

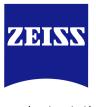

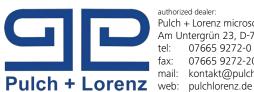

Pulch + Lorenz microscopy Am Untergrün 23, D-79232 March tel:

07665 9272-0 fax: 07665 9272-20 mail: kontakt@pulchlorenz.de

#### Carl Zeiss Microscopy GmbH

Carl-Zeiss-Promenade 10 07745 Jena, Germany microscopy@zeiss.com www.zeiss.com/microscopy

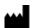

### **Carl Zeiss Microscopy GmbH**

Königsallee 9-21 37081 Göttingen Germany

Effective from: 10 / 2015

© Jena 2015 by Carl Zeiss Microscopy GmbH - all rights reserved

This document or any part of it must not be translated, reproduced, or transmitted in any form or by any means, electronic or mechanical, including photocopying, recording, or by any information or retrieval system. Violations will be prosecuted.

The use of general descriptive names, registered names, trademarks, etc. in this document does not imply, even in the absence of a specific statement, that such names are exempt from the relevant protective laws and regulations and therefore free for general use. Software programs will fully remain the property of ZEISS. No program, documentation, or subsequent upgrade thereof may be disclosed to any third party, unless prior written consent of ZEISS has been procured to do so, nor may be copied or otherwise duplicated, even for the customer's internal needs, apart from a single back-up copy for safety purposes.

ZEISS reserves the right to make modifications to this document without notice.

| 1   | About this guide                                                   | 5            |
|-----|--------------------------------------------------------------------|--------------|
| 1.1 | Introduction                                                       | 5            |
| 1.2 | Safety notes conventions                                           | 6            |
| 1.3 | Text formats and conventions                                       | 6            |
| 2   | Safety                                                             | 8            |
| 2.1 | Safety Notes                                                       | 8            |
| 2.2 | Limitation of liability                                            | 9            |
| 2.3 | Warranty                                                           | 9            |
| 3   | Technical Data                                                     | 10           |
| 3.1 | Axiocam 506 color/mono                                             | 10           |
|     | 3.1.1 Binning Mode and Frame Rate                                  | 12           |
|     | 3.1.2 Live Frame Rates                                             | 13           |
|     | 3.1.3 Spectral Sensitivity                                         | 14           |
| 4   | Shipment                                                           | 15           |
| 5   | Connecting the camera                                              | 17           |
| 5.1 | Camera Overview                                                    | 17           |
| 5.2 | Building in the interface card                                     | 17           |
| 5.3 | Mounting the camera on the microsope                               | 18           |
| 5.4 | Connecting the camera to the PC                                    | 19           |
| 5.5 | Connecting the trigger cable                                       | 20           |
| 5.6 | Function indicator                                                 | 21           |
| 6   | Installing Software and drivers                                    | 23           |
| 6.1 | Installing software and drivers                                    | 23           |
| 7   | Trouble-shooting                                                   | 24           |
| 7.1 | Software                                                           | 24           |
|     | 7.1.1 The camera does not appear in the menu of selectable cameras | 24           |
|     | 7.1.2 You don't see a camera image on your screen                  | 24           |
|     | 7.1.3 The color of my image does not correspond to the impression  | 2.4          |
|     | through the ocular                                                 | 24           |
| 7.2 | Hardware                                                           | <b>25</b> 25 |
|     | 7.2.1 Vibrations                                                   | 25           |

| 8   | Maintenance                                      | 26 |
|-----|--------------------------------------------------|----|
| 8.1 | Optical System                                   | 26 |
| 8.2 | Cleaning the infrared filter or protective glass | 26 |
| 9   | Disposal and Recycling                           | 27 |

# 1 About this guide

### 1.1 Introduction

Welcome Welcome to the Axiocam 506 user documentation.

The camera is a professional digital camera for universal light microscopy with a high resolution 6 Megapixel sensor and a USB 3.0 interface. The camera can be ordered as color camera (Axiocam 506 color) or monochrome camera (Axiocam 506 mono).

As setting up the two camera models is the same, this guide stands for both camera models. The differences in the specs can be found in the chapter *Technical Data* [ 10]. To set up the camera correctly, follow the instructions in this guide step by step.

#### Content

| Chapter                         | Content                                                                                                    |
|---------------------------------|----------------------------------------------------------------------------------------------------|
| About this manual               | Introduction and overview about this manual.                                                                                                 |
| Safety                          | Important information on a safe handling with the Axiocam 506. Read this chapter, before unpacking the camera and putting it into operation. |
| Shipment                        | The contents of delivery and optional attachments will be described here.                                                                    |
| Technical data                  | Here you will find all technical data to your camera.                                                                                        |
| Connecting the camera           | In this chapter you will find detailed instructions on connecting and using the camera.                                                      |
| Installing software and drivers | Here you will learn how to install ZEISS software and camera drivers.                                                                        |
| Trouble-shooting                | In this chapter we have listed some solutions to various problems. If you can not solve your problem, contact the ZEISS support.             |
| Maintenance                     | This chapter describes some measures for the maintenance and care of your camera. For greater damage always contact the ZEISS support.       |
| Disposal and Recycling          | Important instructions for disposal and recycling.                                                                                           |

### 1.2 Safety notes conventions

The safety notes in this document follow a system of risk levels, that are defined as follows:

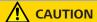

### Risk of personal injury

CAUTION indicates a potentially hazardous situation which, if not avoided, may result in minor or moderate personal injury.

#### NOTICE

Risk of property damage

NOTICE indicates a property damage message. In addition, NOTICE is used for data loss or corrupt data as well.

### i INFO

Indicates useful additional information. It helps you to make your daily work easier, but they are all optional. There is no risk for personal injury or property damage involved.

### 1.3 Text formats and conventions

#### **Bold texts**

Bold is used for texts within the software like names of GUI elements (e.g. buttons, sections, tools, menus), key commands (e.g. Crtl + C), buttons on a device, product names, etc.

#### Font type "Courier"

Font type "Couriere" is used for programming code. E.g. macro code as well as for anything that you would type literally when programming, including keywords, data types, constants, method names, variables, class names, and interface names.

### **Shortcuts and key commands**

Shortcuts do appear like Crtl+C, that means you must press Crtl-Key and C-Key together.

#### **Procedures**

Following formats are used for procedures (instructive sequences):

**Prerequisites** Stands for a condition which must be fulfilled before starting with the action.

Procedure 1

Stands for a single step the user is asked to perform.

#### Web-Links

Web links do appear in blue text color. To open the linked website, simply right click on the link. Just in case you are not connected to the internet, make sure you have a internet connection established before opening the web link.

# 2 Safety

### 2.1 Safety Notes

The Axiocam 506 has been manufactured and tested by ZEISS according to the regulations specified in CE and has left the manufacturer's premises in perfect working order. In order to ensure that this condition is maintained and to avoid any risks when operating the system, the user must comply with any notes and warnings contained in this manual. The manufacturer shall be exempt from statutory liability for accidents should the operator fail to observe the safety regulations.

### **!** CAUTION

### **Personal Injury**

To avoid personal injury, read and adhere the safety notes below.

- ◆ To avoid the risk of fire or explosion, do not use the camera near inflammable liquids or gases.
- ◆ Setup, expansions, re-adjustments, alterations, and repairs must be carried out only by persons who have been authorized by ZEISS.
- ◆ Do not allow any cables, particularly power cords, to trail across the floor, where they can be snagged by people walking past.
- ◆ Protect the cables from excessive heat (e.g. halogen lamps, microscope fluorescence illumination).

#### NOTICE

To avoid equipment damage, data loss or corrupted data, read and adhere the safety notes below.

- ◆ Protect the camera against mechanical impact. External damage may affect the operation of inner components.
- ◆ Keep chemicals and fluids away from the camera.
- Make sure there is sufficient ventilation of the camera head. Avoid direct exposure to sunlight and locations near heat sources (radiators, stoves).
   Overheating can cause noisy images.
- Use the camera in a clean and dry location.
- ◆ Attach all connectors firmly and securely.
- Use only the accessories supplied by ZEISS, when applicable.
- Use only normal microscope cleaning material to clean the camera housing.
- ◆ Contact your local ZEISS service organization, if a repair is necessary.
- Save all your data, such as images, measurement data, archives, reports, forms and documents, at regular intervals on an external storage medium. Otherwise it cannot be avoided that access to this data may be lost as a result of operational errors or hardware defects. ZEISS accepts no liability for consequential damage resulting from insufficient data protection.

### 2.2 Limitation of liability

No warranty shall be assumed by ZEISS during the warranty period if the equipment is operated without observing the safety regulations. In any such case, ZEISS shall be exempt from statutory liability for accidents resulting from such operation.

### 2.3 Warranty

ZEISS shall be exempt from any warranty obligations should the user fail to observe the safety regulations. ZEISS only guarantees the safety, reliability, and performance of the system if the safety notes are closely observed.

# 3 Technical Data

### 3.1 Axiocam 506 color/mono

| Feature                             | Value                                                                                                    |
|-------------------------------------|----------------------------------------------------------------------------------------------------|
| Sensor Model                        | Sony ICX 694, EXviewHAD CCD II<br>™Progressive Scan, Quad-Port Readout.<br>Selected sensor quality                         |
| Sensor Pixel Count                  | 6 Megapixel: 2752 (H) × 2208 (V)                                                                                           |
| Pixel Size                          | 4.54 μm x 4.54 μm                                                                                                    |
| Sensor Size                         | Image Diagonal 16mm , equivalent to 1"<br>Sensor Format                                                                    |
| Spectral Sensitivity                | Axiocam 506 color:<br>app. 400 nm-720 nm, coated Hoya C5000 IR<br>Cut Filter,<br>RGB Bayer color filter mask               |
|                                     | Axiocam 506 mono:<br>app. 400 nm-1000 nm, annealed BK 7<br>protective glass                                                |
| Max Full Well Capacity<br>(typical) | 15.000 e- per pixel                                                                                                    |
| Signal Amplification                | Adjustable analog amplification 1x, 2x, 3x                                                                                 |
| Digitization                        | 14 Bit / Pixel                                                                                                    |
| Read Out Speed                      | 39 MHz, 13 Mhz, switchable readout clock speed                                                                             |
| Readout Noise<br>(typical)          | 6.5 e- at 39 Mhz<br>6.0 e- at 13 Mhz                                                                                       |
| Dynamic Range (typical)             | 1:2500 (68dB)                                                                                                    |
| Dark Current (typical)              | < 0,06 e-/p/s at 18 °C sensor temperature                                                                                  |
| Cooling                             | Regulated Peltier-Cooling,<br>(power supplied through USB3.0 and USB2.0<br>ports) Delta-T 20° C, sensor temperature 18°C   |
| Dark Current Compensation           | Digital Dark Current Compensation for optimum low light performance at long exposure times, Automatic Hot Pixel Correction |

| Feature                               | Value                                                                                                    |
|---------------------------------------|----------------------------------------------------------------------------------------------------|
| Exposure Time Range                   | 250 μs to 60 s                                                                                                    |
| Color Interpolation Modes             | Axiocam 506 color: "High Speed ": optimum speed color interpolation "High Quality ": optimum quality color interpolation                                                  |
| Special Preset Modes                  | Eight pre-loadable sets of imaging parameters for speed-optimized multi-modal image acquisition,                                                                          |
|                                       | Overlapping exposure and readout for fast time lapse imaging                                                                                                    |
| Switchable Sensor Output<br>Amplifier | Single Port Readout mode for long exposure<br>times for maximum signal quality, Dual Port<br>and Quad Port Readout Mode for improved<br>readout speed at full resolution, |
|                                       | Automatic port activation mode or full manual mode                                                                                                    |
| Region of Interest (ROI)              | User defined imaging sub area for improvement of readout speed and reduction of amount of data                                                                            |
| Hardware Trigger                      | Galvanic isolated I/O signals,                                                                                                    |
|                                       | three output signals: exposure time, readout time, trigger ready, i.e. for controlling external mechanical shutters, one trigger input for exposure control,              |
|                                       | 5V auxiliary voltage, GND                                                                                                    |
| Status LED                            | Top LED: Camera Status (acquisition, power, cooling, speed)                                                                                                    |
|                                       | Back LED: Trigger Status                                                                                                    |
| Interface                             | USB3.0 SuperSpeed (5 Gbit/s), bandwidth<br>max. 240 Mbytes/s<br>USB2.0 optional, with lower speed                                                                         |
| Optical Interface                     | C-Mount (17.5 mm)                                                                                                    |

| Feature                           | Value                                                                                                    |
|-----------------------------------|----------------------------------------------------------------------------------------------------|
| Max. File Size per image          | Axiocam 506 color:<br>app. 36.4 MB per image with 2752 x 2208<br>Pixels<br>at 3 x 14 Bit/Pixel                                                                 |
|                                   | Axiocam 506 mono: Approx. 12.2 MB per image with 2752 x 2208 Pixels at 14 Bit/Pixel                                                                            |
| Operating Systems                 | MicrosoftÒ Windows 7 Enterprise and higher                                                                                                    |
| Size / Weight                     | 10.8 cm x 7.8 cm x 4.3 cm / 500 g                                                                                                    |
| Housing                           | Blue anodized aluminum, ¼" thread for camera equipment, Zero Vibration by convection- cooling, optimized cooling finns, Teflon coated C-mount thread,          |
| Certificates                      | CE                                                                                                    |
| Power Supply                      | Max. 7W power consumption,                                                                                                    |
|                                   | power by USB2.0 and USB3.0-Bus from PC<br>For maximum performance connection to<br>USB3.0 and USB2.0 required, dual connection<br>cabling provided with camera |
| Ambient Conditions<br>(Operation) | +5° +35° Celsius<br>max. 80% relative humidity, non-condensing,<br>free air circulation required,                                                              |
| Ambient Conditions (Storage)      | -15° +60° Celsius<br>90% relative humidity at +40° Celsius,<br>80% relative at +20° Celsius, non-condensing                                                    |
|                                   | Ceisius, Horr-condensing                                                                                                    |

## 3.1.1 Binning Mode and Frame Rate

| Binning | HxV         | Mode       | FPS @ 1ms |
|---------|-------------|------------|-----------|
| 1x1     | 2752 x 2208 | Color/Mono | 20        |
| 2x2     | 1376 x 1104 | Mono       | 34        |
| 3x3     | 912 x 736   | Color/Mono | 44        |
| 4x4     | 688 x 552   | Mono       | 52        |
| 5x5     | 554 x 440   | Color/Mono | 58        |
|         |             |            |           |

| Binning | HxV         | Mode       | FPS @ 1ms |
|---------|-------------|------------|-----------|
| ROI     | 2752 x 1080 | Color/Mono | 33        |
| ROI     | 2752 x 512  | Color/Mono | 50        |

### 3.1.2 Live Frame Rates

Axiocam 506 color Max. Ratings at optimum settings; Hardware and color enhancement off:

| Max. Frame Rate | Binning Factor /<br>Mode | Pixel Count |
|-----------------|--------------------------|-------------|
| 19 frames/s     | 1 / slow                 | 2752 x 2208 |
| 43 frames/s     | 3 / medium               | 917 x 733   |
| 56 frames/s     | 5 / fast                 | 550 x 440   |

### Axiocam 506 mono Max. Ratings at optimum settings

| Max.<br>Frame Rate | Binning Factor / Mode | Pixel Count |
|--------------------|-----------------------|-------------|
| 19 Bilder/s        | 1 / slow              | 2752 x 2208 |
| 33 Bilder/s        | 2 / medium            | 1376 x 1104 |
| 51 Bilder/s        | 3 / fast              | 912 x 736   |

### i INFO

Computer hardware, operating system and software may decrease the frame rates. Selecting a part of the sensor area or applying binning can increase the frame rate. All specifications are subject to change without notice.

### 3.1.3 Spectral Sensitivity

#### Axiocam 506 color

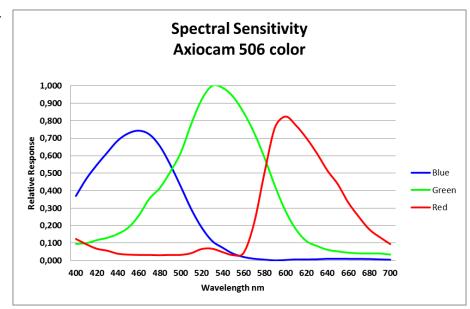

Fig. 1: Axiocam 506 color incl. Hoya C5000 IR Cut Filter

### Axiocam 506 mono

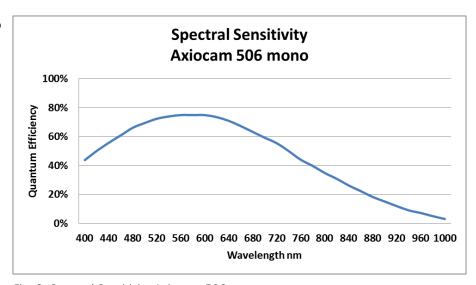

Fig. 2: Spectral Sensitivity Axiocam 506 mono

# 4 Shipment

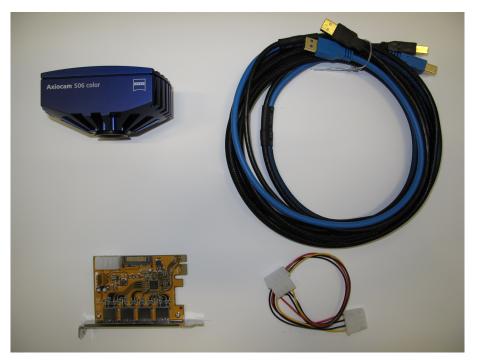

Fig. 3: Camera, data cable

| Content                                                                                                   | Order Number                       |
|----------------------------------------------------------------------------------------------------|------------------------------------|
| 1 x Axiocam 506 color camera <b>or</b><br>1 x Axiocam 506 mono camera                                     | 426556-0000-000<br>426557-0000-000 |
| 1 x USB cable (2 in one) for power supply (USB 2.0, black cable) and data transfer (USB 3.0, blue cable,) |                                    |
| 1 x PCI express interface card ( 4 x USB 3.0)                                                             |                                    |
| 1 x DVD with device driver for ZEISS software as well as this guide as a PDF file.                        |                                    |

### **Accessory (optional)**

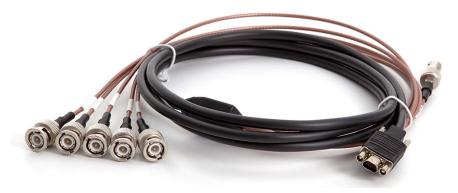

Fig. 4: Axiocam trigger cable

| Content       | Order Number    |
|---------------|-----------------|
| Trigger cable | 426557-0001-000 |

# **5** Connecting the camera

### **5.1 Camera Overview**

### **Camera connections**

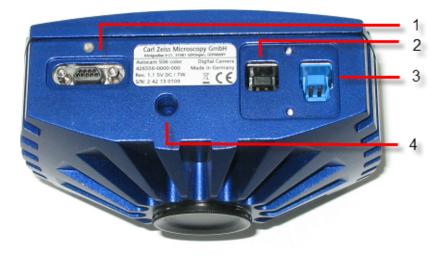

Fig. 5: Camera back

| Number | Description                                                     |
|--------|-----------------------------------------------------------------|
| 1      | Trigger connection                                              |
| 2      | USB 2.0 connection for power supply and cooling                 |
| 3      | USB 3.0 connection for image / controller data and power supply |
| 4      | ¼ " photo thread (tripod connection)                            |

### 5.2 Building in the interface card

This chapter describes how to build in the PCI express interface card (4 x USB 3.0) into your PC.

#### NOTICE

#### Static Electricity

Static electricity can damage electronic components. To protect electronic components against static electricity, do not touch them until you have grounded yourself to the casing of the device. Never touch the contacts of the electronic components. We also recommend that you work only on an antistatic mat.

**Prerequisites** You have read the documentation of the interface card and of your computer before you build in the interface card.

#### Procedure 1

- Switch off your PC and all connected peripherals.
- Disconnect the PC and the peripherals from the mains and open the computer 2 case.
- **3** Examine your PC's power supply to see if it has Molex type connectors or SATA type connectors. Choose the appropriate power connector cable for the following steps. If your PC's power supply has both connector types, choose only one cable.
- 4 Connect the appropriate power connector cable to one of the open connectors from your computer's power supply.
- **5** Connect the other end of the power cable to the PCIe interface card.
- Insert the PCIe interface card into the appropriate slot on your computer.
- Close the computer case and reconnect the peripherals.

You can now mount the camera on the microscope and connect it to the PC via the USB 3.0 interface, see Connecting the camera with PC.

### 5.3 Mounting the camera on the microsope

To mount the camera onto your microscope's TV port, use a C-mount adapter. The adapter is not included in the shipment. You will find some suitbale examples for adapters in the list below:

| Port | Name                         | Order Number    |
|------|------------------------------|-----------------|
| 44   | Video Adapter 44 C 2/3" 1,0x | 452995-0000-000 |
| 60   | Camera Adapter 60 C 1" 1,0x  | 456105-9901-000 |

| Port | Name                            | Order Number    |
|------|---------------------------------|-----------------|
| 60   | Video Adapter 60 C 2/3" 0,63x   | 000000-1069-414 |
| 60N  | Camera Adapter 60N-C 1" 1,0x    | 426114-0000-000 |
| 60N  | Camera Adapter 60N-C 2/3" 0,63x | 426113-0000-000 |

#### NOTICE

### Loss of warranty

The Axiocam 506 color is delivered with an integrated IR filter (infrared cut filter). The Axiocam 506 mono is delivered with an integrated BK7 protective glas. This will protect the camera against dust and reduces optical interferences.

- ◆ The IR filter is situated approx. 5 mm behind the outer edge of the C-mount opening in the camera.
- ◆ Due to this pre-mounted IR barrier filter, C-mount adapters that screw more than 5 mm into the thread cannot be screwed into the camera.
- ◆ Do not remove the filter or the protective glas otherwise the warranty will be lost.

#### Procedure 1

- Remove the dust cap from the camera's C-mount port.
- Screw the adapter in as far as it will go.
- **3** Mount the camera onto the microscope's TV port. Ensure that no dust enters the opening of the camera or the microscope's TV port.

### 5.4 Connecting the camera to the PC

- **Procedure 1** Lay the USB cable (2 in 1) carefully between the camera and the PC.
  - **2** Connect the USB cables to the USB 3.0 interface card of the PC.
  - **3** Connect the USB cables with the camera.
  - 4 If you switch on the PC, the camera will be also switched on.

Power is supplied via the USB 3.0 cable. The USB 2.0 cable supplies the peletier cooling. By switching off the PC, the camera will be switched of as well. If the camera is assembled correctly, the status LED will light red. If you start the software the LED will turn blue. You'll find a detailed description of the LED status light in the chapter *Function indicator* [▶ 21]

### **5.5 Connecting the trigger cable**

In this chapter you will learn how to connect the trigger cable (optional) to the camera and the SVB (signal distribution box).

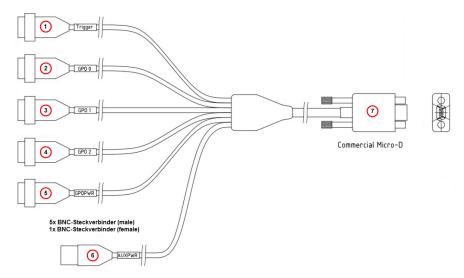

Fig. 6: Trigger cable

| Number | Description                                                                           |
|--------|---------------------------------------------------------------------------------------|
| 1      | Trigger (Trigger-In)                                                                  |
| 2      | GPO 0 (Trigger Out, for exposure time incl. predelay, coresponding to shutter control |
| 3      | GPO 1 (Trigger Ready, for Readout Time data)                                          |
| 4      | GPO 2                                                                                 |
| 5      | GPOPWR                                                                                |
| 6      | AUXPWR                                                                                |
| 7      | Commercial Micro-D                                                                    |

### Procedure 1

- 1 Plug the connector **Commercial Micro D (7)** in the trigger connector on the back of the camera, see *Camera Overview* [▶ 17].
- 2 Plug the connector **Trigger (1)** in the socket **Trigger Out** of the SVB (Signal distribution box).

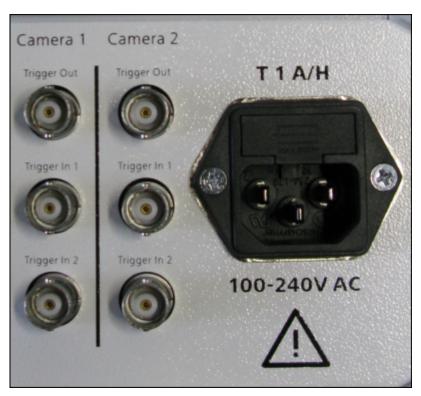

Fig. 7: Signal distribution box (SVB) backside

- 3 Plug the connector **GPO 0 (2)** in the socket **Trigger In** of the SVB (Signal distribution box).
- **4** Connect the connectors **GPOPWR (5)** and **AUXPWR (6)** of the trigger cable together.

## **5.6 Function indicator**

| Signal color | Description                                                                                                    |
|--------------|----------------------------------------------------------------------------------------------------|
| Blue         | USB 3.0 connection (Camera) connected with USB 3.0 connection (PC) Power supply (USB 2.0 cable) attached Recommended configuration for best camera performance |
| Green        | USB 3.0 connection (Camera) connected with USB 2.0 connection (PC) Power supply (USB 2.0 cable) attached                                                       |
| Violet       | USB 3.0 connection (Camera) connected with USB 3.0 connection (PC) Power supply (USB 2.0 cable) not attached                                                   |
| Yellow       | USB 3.0 connection (Camera) connected with USB 2.0 connection (PC) Power supply (USB 2.0 cable) not attached                                                   |
| Red          | Power supply attached, no driver loaded, camera not yet initialized                                                                                            |
| No light     | No power supply or software shut down (camera in power down mode)                                                                                              |

## **6 Installing Software and drivers**

### 6.1 Installing software and drivers

- **Prerequisites** To acquire images with the Axiocam 506 on a PC, you must install ZEISS software (e.g. ZEN or AxioVision). You will find the software installation on the DVD delivered. The camera drivers will be installed automatically during the installation of the software.
  - Before starting the installation of the software and drivers the camera must be connected to the PC, see chapter Connecting the camera to a PC.

#### Procedure 1

- Install the software according to the installation guide delivered with the software.
- 2 During the installation you will be asked to install the camera drivers. Follow the procedure by confirming the upcoming messages.
- Restart your PC after the installation.
- You can check in the device manager if the driver installation was successfully.

You have installed the software and the camera drivers. You can now start acquiring images with your camera using ZEISS software. For more information please read the software documentation.

# 7 Trouble-shooting

#### 7.1 Software

# 7.1.1 The camera does not appear in the menu of selectable cameras

- Make sure that you have connected the camera and installed the software and drivers in accordance to the instructions in this manual.
- Make sure that you installed the software and drivers with administrative rights. Install the driver with administrative rights again if necessary.

### 7.1.2 You don't see a camera image on your screen

- Check the light path setting of the microscope.
- Is the status LED on the camera on? If not, check the cable connections between camera and computer.
- Execute a reset of the camera.
- Execute an automatic exposure measurement.
- Check the display adjustments for the live image.
- Check the aperture diaphragm of the microscope.
- Check the position of the beam splitter between the ocular and the TV port.

# 7.1.3 The color of my image does not correspond to the impression through the ocular

In case of color cameras:

- Check white balance and, if necessary, repeat white balance.
- Check the monitor's color temperature setting. If necessary, reduce this to the lowest value that can be set (usually 5200 K).

In case of monochrome cameras:

Images of monochrome cameras are displayed by using overlay colors to represent the colors of fluorescence dyes on the monitor. If the color is different to the visual impression in the eyepiece, just select a different overlay color from the menu in the software (Display tab).

### 7.2 Hardware

### 7.2.1 Vibrations

Sudden jolt, vibration or moving objects during the acquisition can detract the image quality. The intensity of light during exposure time can change as well.

- To avoid jolt use damping systems on your microscope.
- Repeat the shot and take care to ensure the conditions remain calm.

### 8 Maintenance

### 8.1 Optical System

The internal optical components of the camera should always be protected. If no lens, or TV adapter with optics, is screwed into the camera's C-Mount thread, the camera's sensor and protective glass must be protected by screwing the protective cap onto the camera's C-Mount thread.

### 8.2 Cleaning the infrared filter or protective glass

Contamination of the IR filter (for color cameras only) or the protective glass has an adverse effect on the quality of the resulting image (dark points, cloudy structures in the image). If there is dry dust on the front side of the infrared filter or protective glass, you can remove it with a soft brush or with cotton (wool). Use cleaning fluid for optics/lenses only to clean the IR filter. Do not use tap water to clean the IR filter.

# 9 Disposal and Recycling

This product has been developed, tested and manufactured in accordance with the applicable environmental provisions and directives of the European Union:

- The product and its accessories comply with EU directives 2002/95/EC (RoHS) and 2002/96/EC (WEEE), insofar as these apply to this product.
- ZEISS has implemented a take-back and recycling process that ensures that proper recycling is carried out in accordance with the aforementioned EU directives.
- Please contact your ZEISS sales/service organization for details relating to disposal and recycling.
- This product must not be disposed of with domestic waste or using municipal waste disposal services. In the event of resale, the seller must inform the buyer of the need to dispose of the product appropriately.

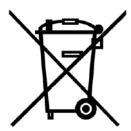

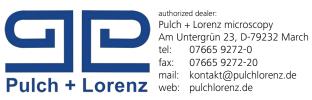

authorized dealer:

#### **Carl Zeiss Microscopy GmbH**

Carl-Zeiss-Promenade 10 07745 Jena, Germany microscopy@zeiss.com www.zeiss.com/microscopy

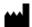

### Carl Zeiss Microscopy GmbH

Königsallee 9-21 37081 Göttingen Germany

ZEISS reserves the right to make modifications to this document without notice.

© Jena 2015 by Carl Zeiss Microscopy GmbH - all rights reserved